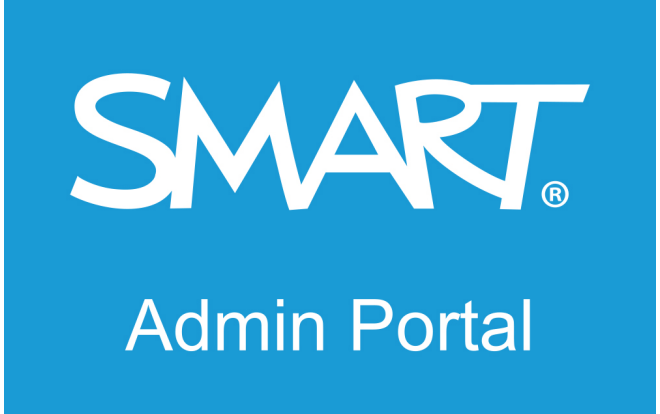

## 用户指南

最后更新时间:2021年3月

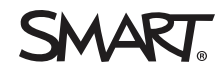

这份文件有帮助吗? [smarttech.com/docfeedback/171755](https://www.smarttech.com/docfeedback/171755)

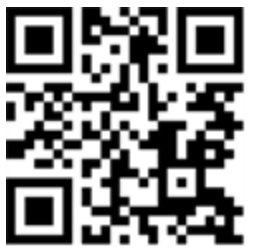

了解更多信息

 $\blacksquare$  此指南以及有关[产品]的资源可从 SMART 网站的"支持"部分查看 [\(smarttech.com/support](https://www.smarttech.com/support))。扫描此二维码,在移动设备上查看这些资源。

#### **FCC** 警告

本设备经测试证明符合 FCC规则第 15 部分关于 A 类数字设备的限制规定。<bpt i="1" type="font"/>这些限制旨在提供合理的保护<ept i="1"/><bpt i="2" type="font"/>, <ept<br>i="2"/><bpt i="3" type="font"/>防止在商用环境中操作设备时造成有害干扰。<ept i="3"/> 本设备会产生、使用并可发出无线射频能量<bpt type="1" i="1" i="1"/><bpt i="2" type="font"/>,<ept i="2"/><bpt i="3" type="font"/>在这种情况下<ept i="3"/><bpt i="4" type="font"/>,<ept i="4"/><bpt type="font" i="5"/>用户应自行承担消除干扰 之费用。<ept i="5"/>

#### 商标通知

SMART Board、smarttech、SMART 徽标和所有 SMART 宣传用语都是 SMART Technologies ULC 在美国和/或其他国家/地区的商标或注册商标。所有第三方产品和公司名 称可能是其各自拥有者的商标。

#### 版权通知

© YYYY SMART Technologies ULC.保留所有权利。未经 SMART Technologies ULC 书面同意,不得以任何形式、任何手段对本出版物的任何部分进行复制、传播、转录、存 入检索系统或翻译为任何语言。本手册的内容如有更改,恕不另行通知;这些内容并不代表 SMART 提供了任何承诺。 本产品和/或其用途均受以下一项或多项美国专利的保护。

ww.smarttech.com/patents

YYYY{0} 五月 D

# 内 容

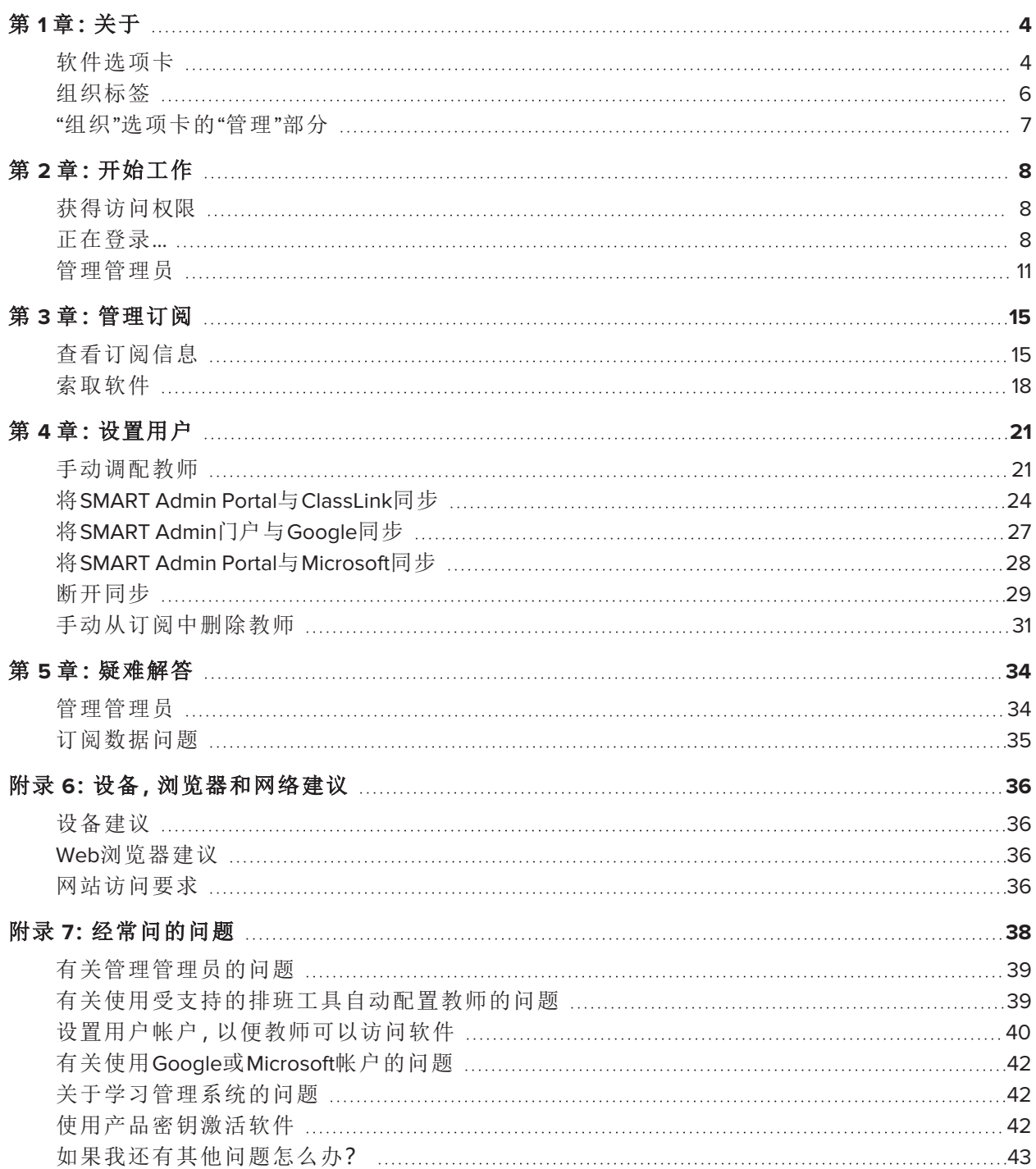

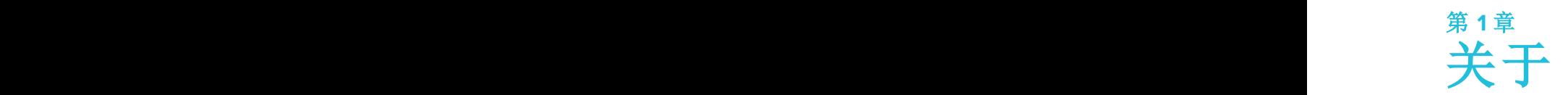

<span id="page-3-0"></span>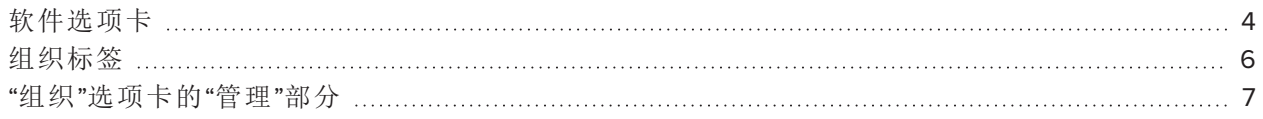

SMART Admin门户向您显示各种信息,例如您已购买的订阅,每个订阅附带的产品密钥,每个产品 密钥附带的席位数量,分配给用户的席位数量以及订阅续订日期。此外,登录后,您可以索取购买 SMART Board交互式显示器所附带的任何软件。

## <span id="page-3-1"></span>软件选项卡

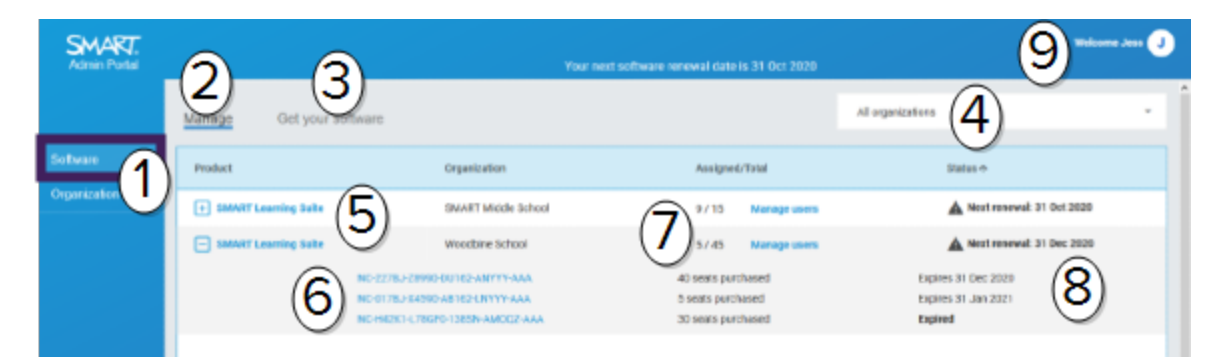

## 序号 功能

## 1 选项卡

在软件 ( 由您管理的组织购买的软件订阅的列表) 和组织 ( 这些组织及其管理员的列表) 之间切换。

#### 2 管理订阅

单击管理以查看您组织的当前订阅信息。

### 3 索偿软件

单击"获取软件*"*以开始主张购买SMART Board交互式显示器时随附的SMART软件。

## 4 机构清单

如果您管理多个学校,地区或组织的订阅,则可以在此列表中搜索以快速找到特定的订 阅。

### 5 选定的订阅

现有预订在SMART Admin Portal屏幕的下半部分表格中列出。 "产品*"*列指示订阅的产品,"组织*"*列显示订阅的人。

单击 司以选择并展开它,以显示其详细信息。

#### 6 产品密钥

扩展订阅后,您可以查看与其关联的产品密钥。产品密钥代表从SMART购买的订购,也可 以用于激活SMART软件。

### 说明

SMART Admin Portal不再提供有关使用产品密钥激活设备的次数的信息。 单击特定的产品密钥以查看有关购买的更多详细信息。

### 7 座位

席位用于条款1用户帐户。

已分配*/*总计列显示已分配给席位的用户数以及订阅中包含的席位总数。

单击管理用户以在可用的席位中添加或删除用户。

在订购中包含的产品密钥的右侧,您还可以看到与每个密钥关联的席位列表。

#### 8 续订日期

状态列显示订阅的续订日期。这是订阅将到期的日期。 如果您在不同时间购买了多个产品密钥,则状态列将在顶部显示下一个续订日期。单个 产品密钥的更新状态显示在下面,购买信息旁边。

在上面的示例中,Woodbine学区有两个有效的产品密钥,它们将在不同的日期到期,以及 来自不再活跃的购买中的到期的产品密钥。

## <span id="page-4-0"></span>9 用户菜单

单击屏幕右上角的用户图标以打开"用户"菜单。您可以从此处访问在线帮助,查看门户的 隐私政策,然后退出。

1通过将其用户帐户分配给您的订阅席位,使教师可以访问SMART软件

# 组织标签

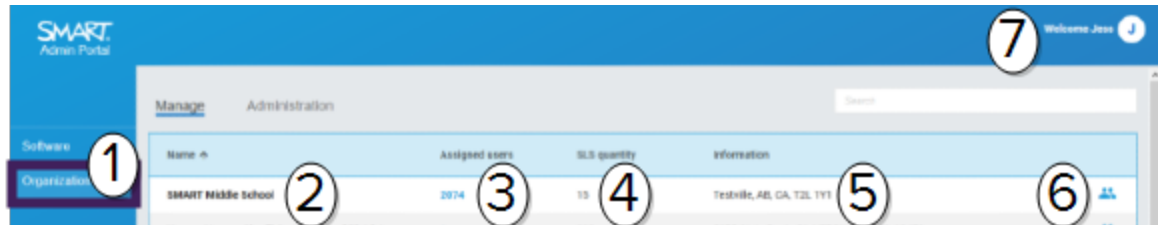

## 序号 功能

#### 1 选项卡

在软件 ( 由您管理的组织购买的软件订阅的列表) 和组织 ( 这些组织及其管理员的列表) 之间切换。

## 2 名称

列出您在SMART Admin Portal中有权访问的组织的名称。

## 3 分配的用户

单击以查看该组织中用户的电子邮件地址,显示名称,帐户ID和身份提供者。 向组织提供( 添加) 更多用户。

## 4 **SLS** 数量

组织拥有的SLS许可证的数量。

#### 5 信息

显示组织的地址。

#### 6 组织管理员

单击 3 以查看组织的管理员。

## <span id="page-5-0"></span>7 用户菜单

单击屏幕右上角的用户图标以打开"用户"菜单。您可以从此处访问在线帮助,查看门户的 隐私政策,然后退出。

# "组织"选项卡的"管理"部分

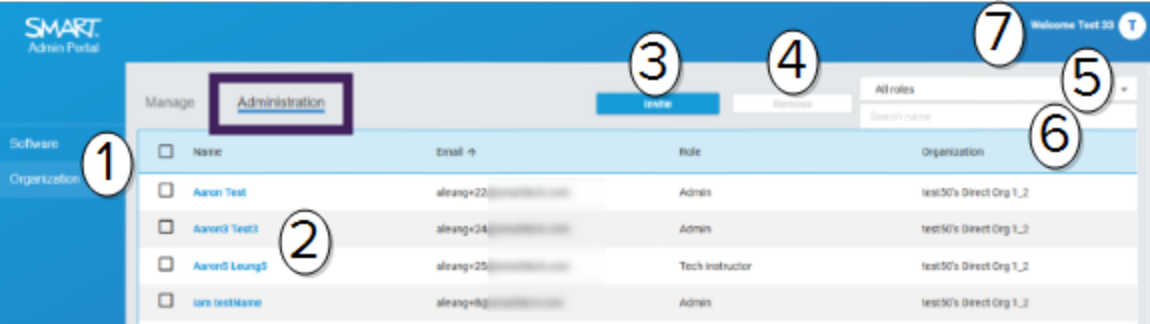

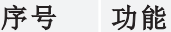

#### 1 选项卡

在软件(由您管理的组织购买的软件订阅的列表)和组织(这些组织及其管理员的列表) 之间切换。

#### 2 管理员

管理员根据管理员的角色来管理管理员并索取软件。 单击他们的名称以更新管理员的组织分配。 有关更多信息,请参见[管理管理员](#page-10-0) 在页面上11

#### 3 邀请

将新管理员添加到组织中。请参阅 [添加管理员](#page-11-0) 在页面上12。

### 4 移除

从组织中删除管理员。请参阅 [删除管理员](#page-12-0) 在页面上13。

### 重要信息

任何时候都必须至少将一位管理员分配给该组织。

## 5 过滤器

按角色过滤管理员。请参阅 [搜索管理员](#page-11-1) 在页面上12。

## 6 搜索

按名称或电子邮件地址搜索管理员。请参阅 [搜索管理员](#page-11-1) 在页面上12。

#### 7 用户菜单

单击屏幕右上角的用户图标以打开"用户"菜单。您可以从此处访问在线帮助,查看门户的 隐私政策,然后退出。

# <span id="page-7-0"></span>第 **2** 章 第 **2** 章**:** 开始工作

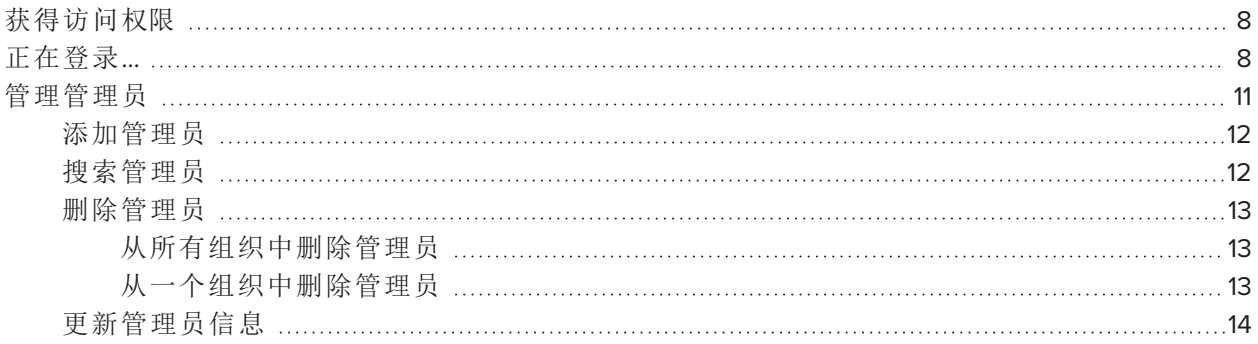

在开始之前,请确保您的设备,浏览器和网络遵循附录 *6*:设备,[浏览器和网络建议](#page-35-0) 在页面上36的 建议。

# <span id="page-7-1"></span>获得访问权限

如果您是首次登录SMART Admin Portal,则需要创建一个帐户。参见 [support.smarttech.com/docs/redirect/?product=smartaccount&context=admin-account](https://support.smarttech.com/docs/redirect/?product=smartaccount&context=admin-account) 。

创建帐户后,您可以更改设置,例如显示名称和电子邮件首选项。参见 [support.smarttech.com/docs/redirect/?product=smartaccount&context=manage-account](https://support.smarttech.com/docs/redirect/?product=smartaccount&context=manage-account) 。

<span id="page-7-2"></span>正在登录…

## 登录到**SMART Admin**门户

- 1. 转到[adminportal.smarttech.com](http://adminportal.smarttech.com/), 然后单击登录。
- 2. 在用户名框中输入您的用户名。
- 3. 在密码框中输入密码。
- 4. 点击登录。

5. 如果您尚未输入显示名称,请立即输入一个,以便其他人可以识别您。显示名称最多可包含25 个字符。

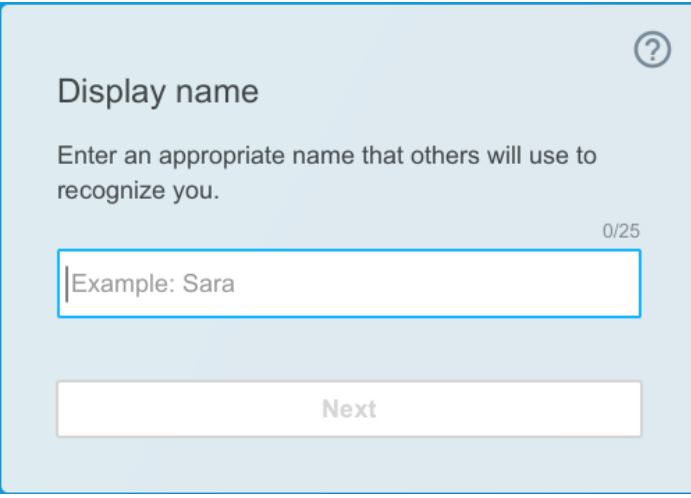

6. 如果您尚未选择帐户类型,请选择该帐户是未成年人还是成人。未成年人帐户未收到SMART信 件。

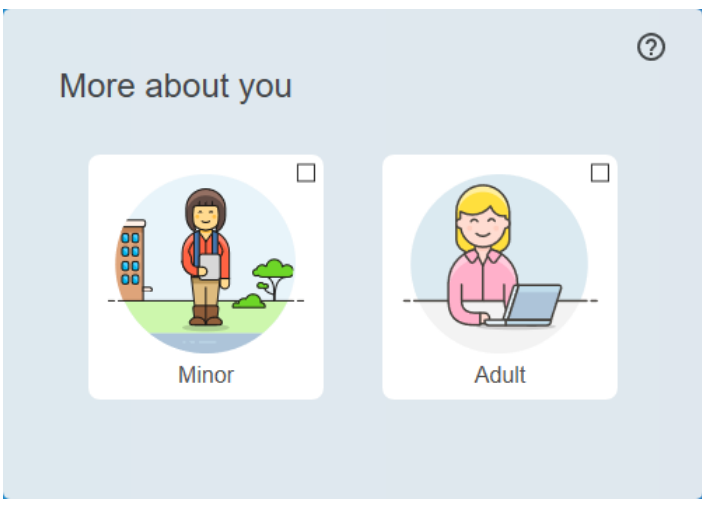

7. 选择复选框以同意使用条款和隐私政策。

如果您选择了成人帐户,请选中复选框,以同意SMART或其代表可以与您联系。

 $\sim$ 

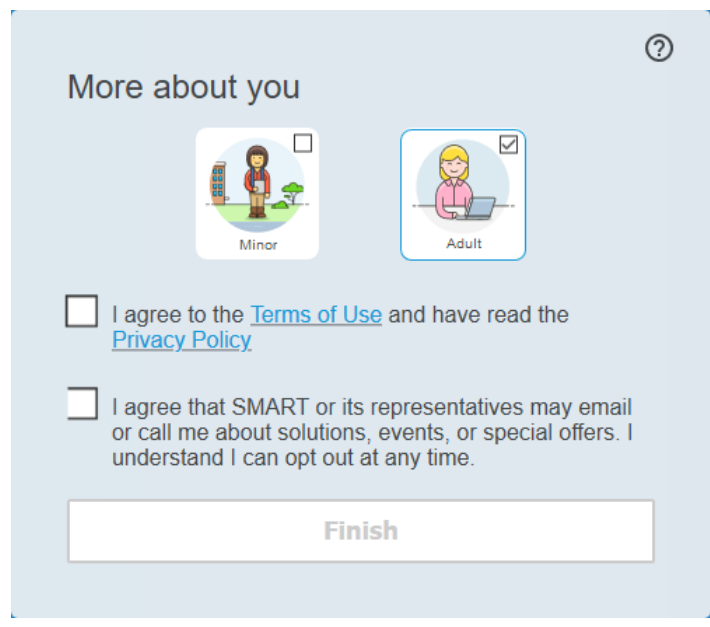

8. 单击完成。

## 退出**SMART Admin**门户

点击右上角您姓名旁边的个人资料图标,然后选择退出。

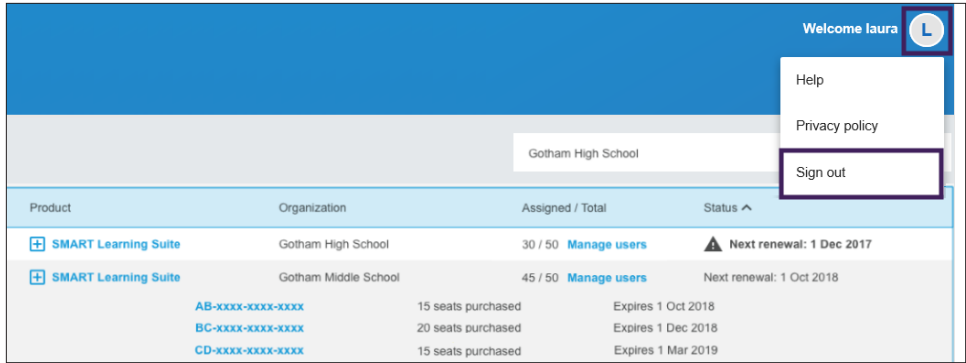

#### 第 2 章 开始工作

### 重置**SMART Admin Portal**的密码

- 1. 转到[adminportal.smarttech.com](http://adminportal.smarttech.com/), 然后单击登录。
- 2. 单击忘记密码**?**

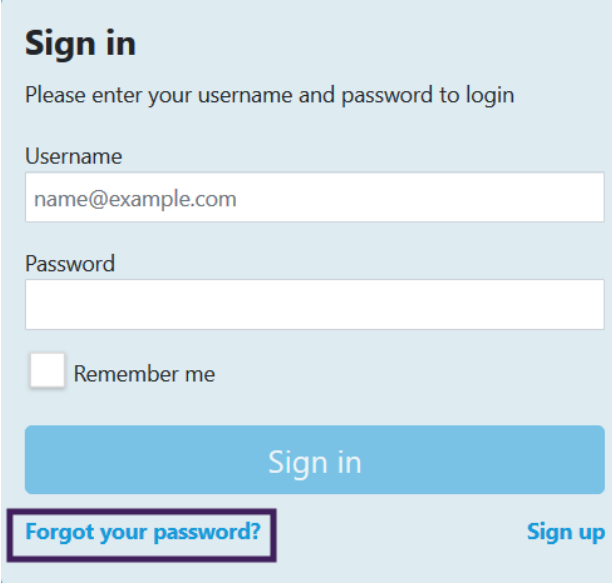

- 3. 在用户名框中输入您的用户名,然后单击继续。
- 4. SMART向您发送一封电子邮件,其中包含有关重置密码的详细信息。
- 5. 在电子邮件中,找到并单击链接以重置密码。
- 6. 在浏览器中,点击重置密码。
- <span id="page-10-0"></span>7. 在新密码框中和确认新密码框中输入新密码,然后点击更改密码。

## <span id="page-10-1"></span>管理管理员

SMART Admin Portal中的管理员可以使用三种角色:管理员,主管和技术讲师。下表列出了这些角色 及其可以访问的功能。

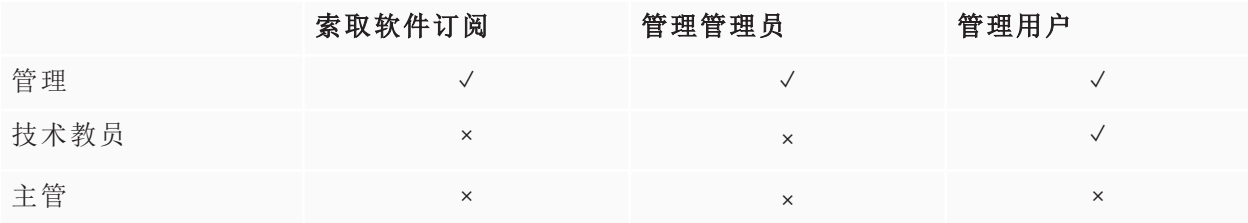

#### 说明

主管只能查看信息。

声明软件订阅**:**管理员可以使用组织的唯一URL或硬件序列号来索取软件。

管理管理员**:**管理员可以添加和更新组织的管理员。仅当门户网站用户是同一组织中的管理员时, 登录门户网站用户才能从该组织中删除管理员。

<span id="page-11-0"></span>管理用户**:**管理员或技术指导员可以手动或使用自动排班工具来配置( 添加) 或删除用户。

## 添加管理员

- 1. 单击组织选项卡。
- 2. 单击管理。

或

单击要向其添加管理员的组织旁边的

- 3. 单击邀请。
- 4. 输入管理员的名字,姓氏,电子邮件地址,组织和角色。

#### 说明

如果已经添加了管理员,则无法再次邀请他们,但是您可以编辑他们的信息。请参阅 [更新管](#page-13-0) 理员信息 [在页面上](#page-13-0)14。

5. 选择管理员的组织和角色。

#### 说明

如果选择多个组织,则可以单击"每个组织的自定义角色**"**按钮,为管理员分配每个组织不同 的角色。

6. 点击发送邀请。

如果管理员已经在使用SMART Admin Portal, 则他们下次登录时会收到弹出邀请。如果还不是用 户,他们会收到电子邮件说明,用于注册SMART帐户和访问其组织。

<span id="page-11-1"></span>搜索管理员

#### 提示

要快速查看组织的管理员,请单击 .

- 1. 单击组织选项卡。
- 2. 单击管理。
- 3. 使用下拉菜单按角色过滤。

#### 或者

使用下面的字段按名称或电子邮件地址进行搜索。

<span id="page-12-0"></span>4. 单击管理员的名称以查看其信息。

## 删除管理员

## 重要信息

任何时候都必须至少将一位管理员分配给该组织。

#### 说明

<span id="page-12-1"></span>要从组织中删除管理员,您必须是该组织中的管理员。

#### 从所有组织中删除管理员

- 1. 单击组织选项卡。
- 2. 单击管理。
- 3. 选择要删除的管理员。
- 4. 单击删除以确认您要删除管理员。

下次他们登录时,管理员会收到一个弹出通知,告知他们已从多个组织中删除。

#### <span id="page-12-2"></span>从一个组织中删除管理员

- 1. 单击组织选项卡。
- 2. 单击管理。
- 3. 单击管理员的姓名。
- 4. 在组织下,清除要从中删除管理员的组织的复选框。

#### 说明

要从组织中删除管理员,您必须是该组织中的管理员。

5. 单击更新以确认更改。

下次他们登录时,管理员会收到一个弹出通知,告知他们已从组织中删除。

## <span id="page-13-0"></span>更新管理员信息

- 1. 单击组织选项卡。
- 2. 单击管理。
- 3. 单击管理员的名称以查看其信息并更新其组织和角色。

### 提示

更新"角色**"**字段为管理员提供了在所有组织中的一种角色。使用每个组织的自定义角色按 钮,可以为每个组织内的管理员选择不同的角色。

4. 单击更新以确认更改。

下次登录时,管理员会收到一个弹出通知,说明其权限已更改。

<span id="page-14-0"></span>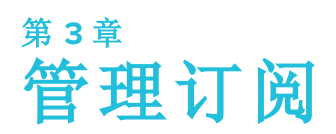

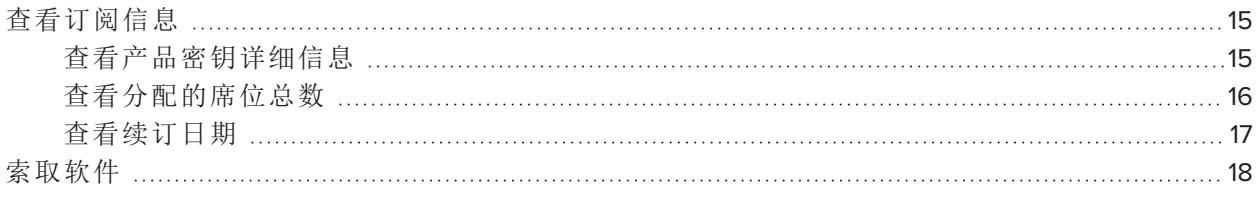

# <span id="page-14-1"></span>查看订阅信息

使用管理选项卡可以查看订阅详细信息,例如产品密钥,分配的席位和续订日期。

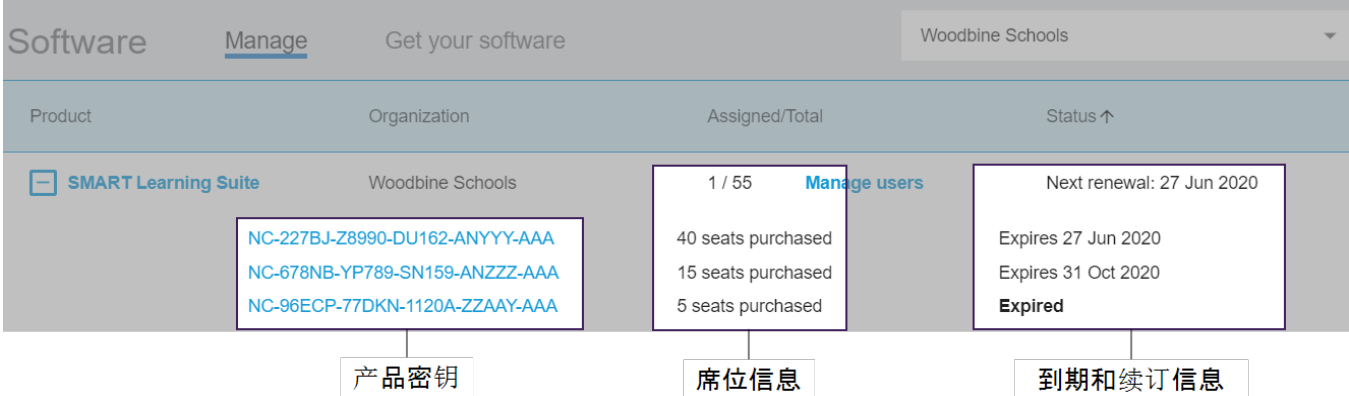

<span id="page-14-2"></span>在以下各节中了解有关这些详细信息的更多信息。

## 查看产品密钥详细信息

每个订阅都有一个或多个与之关联的产品密钥。产品密钥可能具有不同数量的附加座位和不同的 续订日期。产品密钥可用于激活企业和教育SMART软件。

### 说明

对于SMART Learning Suite软件( SMART Notebook和SMART Learning Suite Online), 建议您设置用户 的电子邮件。请参阅[https://support.smarttech.com/docs/redirect/?product=sls&context=setup](https://support.smarttech.com/docs/redirect/?product=sls&context=setup-teacher-access)[teacher-access](https://support.smarttech.com/docs/redirect/?product=sls&context=setup-teacher-access) 。

### 查看订阅和产品密钥详细信息

1. 选择管理选项卡。

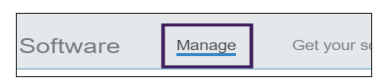

2. 在主菜单中找到您的订阅。

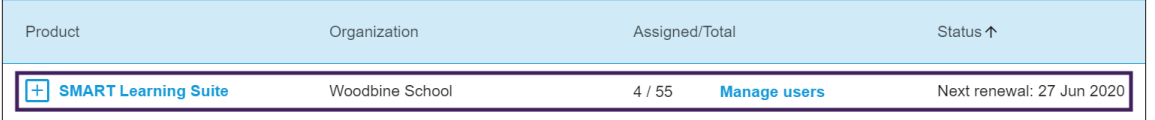

## 说明

如果没有您想要的订阅,请确保您选择了正确的组织。

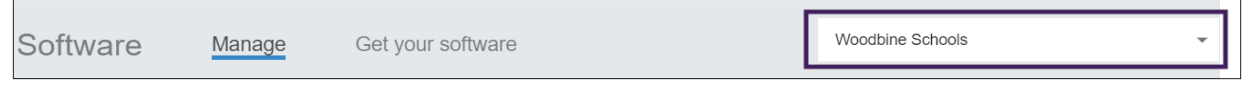

3. 单击订阅旁边的日

该条目将展开并显示您的产品密钥,或者如果您购买了多个产品密钥,则显示产品密钥列表。

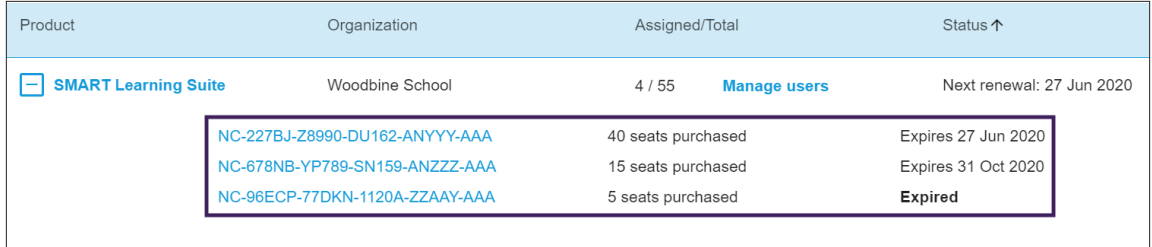

4. 单击产品密钥以查看该许可证的更多详细信息。

出现带有许可证详细信息的窗口。

有关软件门户界面中显示的详细信息,请参见第 *1* 章:关于 [在页面上](#page-3-0)4 。

## <span id="page-15-0"></span>查看分配的席位总数

软件门户主屏幕上的"已分配*/*总计列显示分配给订阅的用户数量以及可用席位总数

### 查看分配的席位总数

- 1. 打开管理选项卡,然后找到您要检查的订阅。
- 2. 在已分配*/*总计列下查找由斜杠分隔的两个数字。

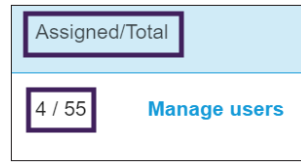

第一个数字是当前分配的席位数,第二个数字是购买所含的席位总数。在此示例中,已将55个 席位中的4个分配给用户。

3. 如果您在不同时间购买了许多产品密钥,请在"产品"列中日

将显示购买的产品密钥列表以及每个密钥的分配席位和总席位,它们在上一列中总计为整个订 阅分配的总数。

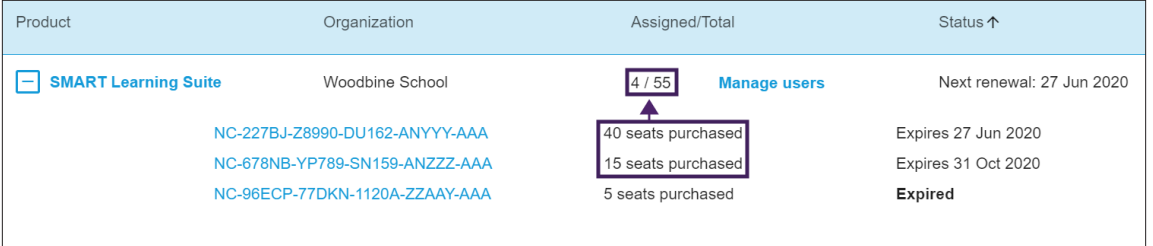

## <span id="page-16-0"></span>查看续订日期

软件门户主屏幕上的状态列显示您的SMART软件订阅的续订日期。最早到期的订阅会首先出现在列 表中。

## 查看续订日期

- 1. 在SMART Admin Portal主页面上,找到您要检查的订阅。
- 2. 在最右边的状态列下找到该订阅的续订日期。这是最快的续订日期。

3. 如果您在不同时间购买了许多产品密钥,请在"产品"列中日

将显示已购买产品密钥的列表以及每个密钥的更新日期。

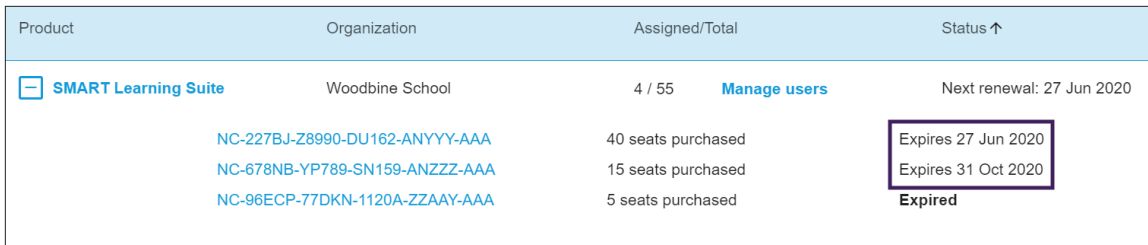

# <span id="page-17-0"></span>索取软件

大多数SMART交互式产品都包含对SMART软件的额外订阅。在组织中的人们可以使用此软件之前, 您需要在SMART Admin Portal中声明它的使用权。如果您还购买了SMART软件的订阅,则还需要在 SMART Admin Portal中声明软件的所有权。索取软件版权后,您可以配置用户以授予他们使用该软件 的权限。

#### 提示

- 如果这是您第一次使用SMART Admin Portal, 请先注册一个免费帐户,然后再声明您的软件订 阅。
- <sup>l</sup> 在为组织索取软件之前,请确保您是组织的管理员。技术主管和讲师不能为组织索取软件。 有关更多信息,请参见[更新管理员信息](#page-13-0) 在页面上14

声明软件所有权的主要方法是使用从SMART收到的采购订单确认电子邮件中提供的唯一URL。当您 单击唯一的URL时,将显示与该订单关联的赠品软件订阅,您可以按照屏幕上的说明完成该过程。

但是,在某些情况下,您可能需要登录SMART Admin Portal并手动索取该软件。

#### 使用您的唯一**URL**领取奖金订阅

1. 打开您从SMART收到的采购订单确认电子邮件。

该电子邮件将发送给首次购买的人。如果不是您,请与您组织中提交订单的人员联系,并要求 他们转发电子邮件。

2. 单击唯一URL,然后登录到您的SMART Admin Portal帐户。

或

如果这是您第一次使用SMART Admin Portal,请注册一个帐户。注册后,再次单击电子邮件中的 唯一URL以继续索取您的软件。

登录后,您会看到一个屏幕,其中列出了可供您索取的所有软件订阅。

3. 选择一个现有组织以将软件订阅分配给该组织。

或

如果未列出所需的组织,请单击 H 并添加组织的详细信息。完成后,点击添加组织。

4. 点击继续。

SMART Admin Portal显示确认消息,并将生成该软件的订阅详细信息。此过程最多可能需要15分 钟。如果15分钟后软件订阅详细信息没有出现在SMART Admin Portal的管理选项卡中,请联系 SMART支持 <http://www.smarttech.com/contactsupport> 。

### 手动领取红利订阅

- 1. 转到[adminportal.smarttech.com](http://adminportal.smarttech.com/) 。
- 2. 如果您以前使用过SMART Admin Portal,请单击"登录**"**并登录到您的帐户。

或者

如果这是您第一次使用SMART Admin Portal,请注册一个帐户。

- 3. 单击软件选项卡,然后单击获取软件 。
- 4. 输入购买的显示器数量和其中一台显示器的序列号。

#### 提示

要查找显示器的序列号,请参阅

- <sup>o</sup> 获得支持并查找SMART Board 7000R或7000R Pro的序列号 : [https://support.smarttech.com/docs/hardware/displays/smart-board-7000r/en/getting](https://support.smarttech.com/docs/hardware/displays/smart-board-7000r/en/getting-support/default.cshtml)[support/default.cshtml](https://support.smarttech.com/docs/hardware/displays/smart-board-7000r/en/getting-support/default.cshtml)
- <sup>o</sup> 获得支持并查找SMART Board 6000S或6000S Pro的序列号 : [https://support.smarttech.com/docs/hardware/displays/smart-board-6000s/en/getting](https://support.smarttech.com/docs/hardware/displays/smart-board-6000s/en/getting-support/default.cshtml)[support/default.cshtml](https://support.smarttech.com/docs/hardware/displays/smart-board-6000s/en/getting-support/default.cshtml)
- <sup>o</sup> 获得支持并查找SMART Board MX( V2) 或MX( V2) Pro : [https://support.smarttech.com/docs/hardware/displays/smart-board-mx-v2/zh/getting](https://support.smarttech.com/docs/hardware/displays/smart-board-mx-v2/en/getting-support/default.cshtml)[support/default.cshtml](https://support.smarttech.com/docs/hardware/displays/smart-board-mx-v2/en/getting-support/default.cshtml)
- <sup>o</sup> 获得支持并查找SMART Board 7000或7000 Pro : [https://support.smarttech.com/docs/hardware/displays/smart-board-7000/en/getting](https://support.smarttech.com/docs/hardware/displays/smart-board-7000/en/getting-support/default.cshtml)[support/default.cshtml](https://support.smarttech.com/docs/hardware/displays/smart-board-7000/en/getting-support/default.cshtml)

5. 点击继续。

6. ( 可选) 输入您购买显示器的供应商的名称和位置,然后单击下一步。

7. 选择一个现有组织以将软件订阅分配给该组织。

或

如果未列出所需的组织,请单击 H并添加组织的详细信息。完成后,点击**添加组织**。

8. 点击继续。

在下一个屏幕中,您可以查看输入的所有详细信息。如果您需要更正任何内容,请单击要编辑 的项目旁边的

9. 查看详细信息后,点击**提交**。

SMART Admin Portal显示确认消息,并将生成该软件的订阅详细信息。此过程最多可能需要15分 钟。如果15分钟后软件订阅详细信息未出现在 管理 选项卡中,请联系 [SMART](http://www.smarttech.com/contactsupport)支持 <http://www.smarttech.com/contactsupport> 。

如果看到激活错误,则说明该软件在购买后一年内没有领取版权。如果您是去年购买的,请联 系SMART支持并提供购买证明,其中包括硬件的序列号和购买日期 <http://www.smarttech.com/contactsupport> 。

#### **Activation Error**  $\times$

This software was not claimed within the allotted time. Access has expired.

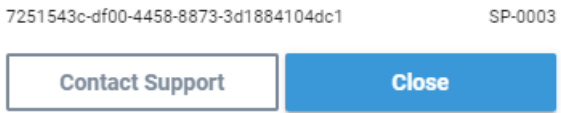

<span id="page-20-0"></span>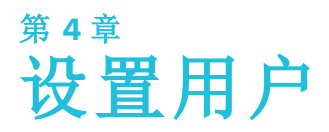

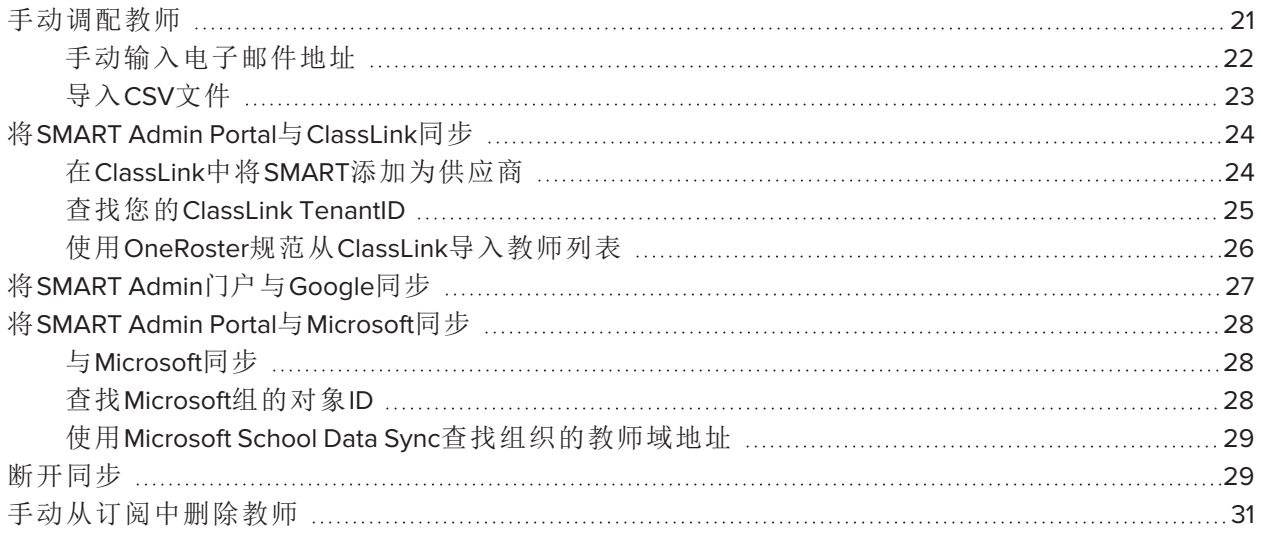

有五种方法可以在SMART Admin Portal中将教师添加到SMART Learning Suite订阅中:

- 手动添加教师的SMART帐户电子邮件
- 导入CSV文件以一次添加多位教师
- <sup>l</sup> 与支持的排班工具同步:
	- <sup>o</sup> ClassLink
	- <sup>o</sup> Google课堂或网上论坛
	- <sup>o</sup> Microsoft组或学校数据同步

# <span id="page-20-1"></span>手动调配教师

通过输入单个教师的电子邮件在SMART Admin Portal中手动设置教师,或者通过导入包含其信息的 CSV文件来添加多个教师。

## 重要信息

如果您已与支持的排班工具同步,则在SMART Admin Portal中将禁用手动添加或删除教师。如果您 从排班工具中添加了教师列表,请使用该工具来管理列表。

<span id="page-21-0"></span>手动输入电子邮件地址

## 手动添加用户的电子邮件地址

1. 单击要分配用户的订阅的 分配**/**总计 列中的 管理用户 链接。

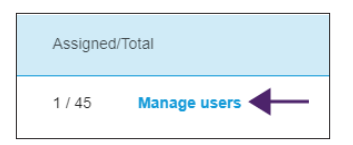

- 2. 单击添加用户。
- 3. 选择输入电子邮件地址。
- 4. 输入用户的电子邮件地址,然后单击添加。
- 5. 如果您要在学校设置教师的帐户,请让老师知道您在门户中设置的电子邮件地址,并确保教师 使用该电子邮件地址设置他们的SMART帐户。

添加用户后,将显示用户列表。

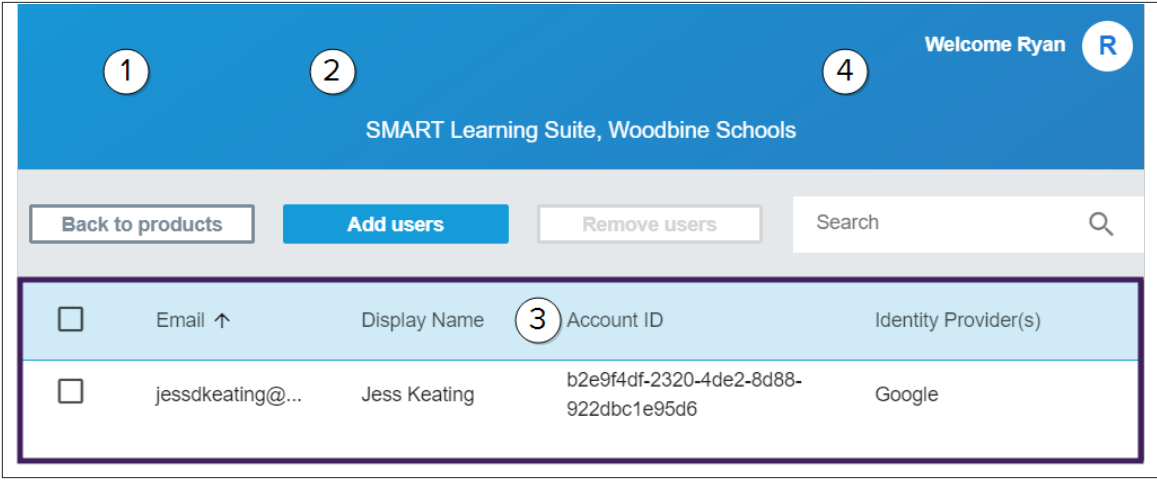

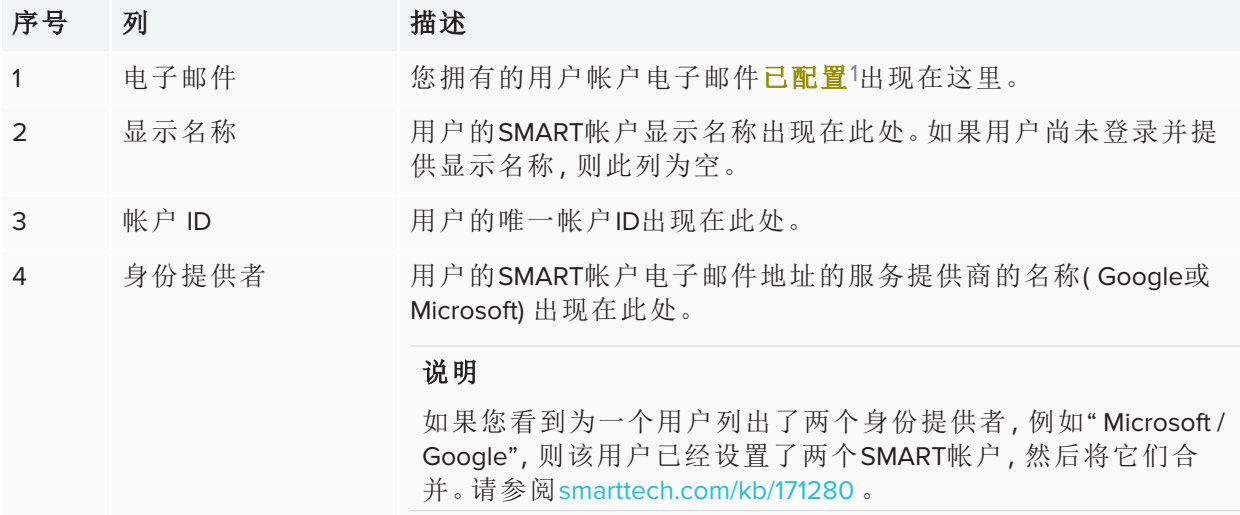

## <span id="page-22-0"></span>导入CSV文件

- 1. 通过[adminportal.smarttech.com](http://subscriptions.smarttech.com/)登录到SMART Admin门户。
- 2. 单击要分配用户的订阅的 分配**/**总计 列中的 管理用户 链接。

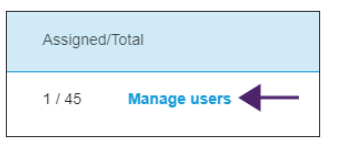

- 3. 单击添加用户。
- 4. 选择导入**CSV**文件。

说明

确保CSV文件符合以下要求:

- <sup>o</sup> 仅包含一列电子邮件地址,每个地址都位于其自己的行上。
- <sup>o</sup> 不包括标题或页眉。
- <sup>o</sup> 不包含空格,逗号或引号。
- 5. 选择CSV文件,然后单击打开。

1通过将其用户帐户分配给您的订阅席位,使教师可以访问SMART软件

6. 如果您要为学校的教师设置帐户,请让教师知道您在门户中设置的电子邮件地址,并确保他们 已使用这些电子邮件地址设置了他们的SMART帐户。

## 说明

用户使用您在此处输入的电子邮件地址登录SMART软件。

# <span id="page-23-0"></span>将SMART Admin Portal与ClassLink同步

通过将SMART Admin Portal与ClassLink同步,您可以快速将教师列表设置为订阅。教师列表在 ClassLink中管理,SMART Admin Portal每天与ClassLink同步以检查更新。教师列表在ClassLink中管理, SMART Admin Portal会根据每日同步中的数据自动检查更改和设置,或从订阅中删除教师。

要将SMART Admin Portal与ClassLink同步, 您必须:

- 1. 在ClassLink中将SMART添加为供应商。
- 2. 在ClassLink中找到您的TenantID 。
- <span id="page-23-1"></span>3. 使用OneRoster规范从ClassLink导入教师列表。

## 在ClassLink中将SMART添加为供应商

通过将SMART作为供应商添加到ClassLink的Roster Server Console中,可以将SMART Admin Portal连接 到ClassLink。

将SMART添加为供应商后,可以使用SMART Admin Portal共享ClassLink中的数据。这使您可以通过将 ClassLink中的列表( 使用OneRoster规范) 添加到门户中的订阅中来配置教师。教师列表在两个应用 程序之间同步,因此在ClassLink中添加或删除教师时,您不必担心更新门户。

#### 在**ClassLink**中将**SMART**添加为供应商

- 1. 转到<https://console.oneroster.com/dashboard> 。
- 2. 从左侧菜单中选择应用程序。

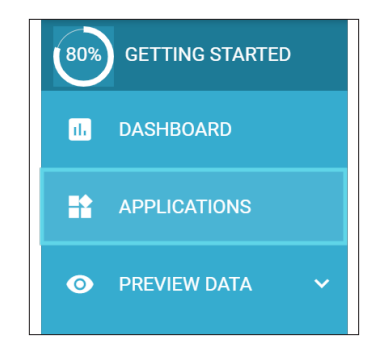

3. 单击添加应用程序按钮。

4. 在搜索栏中输入" smart"。出现**SMART Admin Portal**应用程序时,单击搜索结果旁边的添加"按 钮。

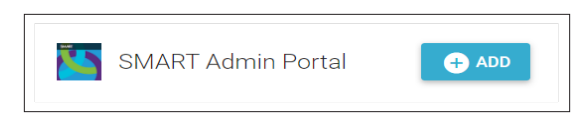

- 5. 出现提示时,请定义您希望SMART在访问ClassLink数据时所具有的权限。设置权限,然后单击 "下一步**"** 。
- 6. 出现提示时,选择要从中导入列表的学校,然后单击下一步。
- 7. 出现提示时,选择要从中导入列表的学校,然后单击下一步。

SMART现在是ClassLink的供应商。接下来,您将需要找到您的ClassLink租户ID。您可以返回 SMART Admin Portal,并输入您的ClassLink租户ID以使用OneRoster规范从ClassLink导入教师列 表。

## <span id="page-24-0"></span>查找您的ClassLink TenantID

在找到ClassLink TenantID之前,需要将SMART 作为供应商添加到ClassLink中。

## 查找您的**TenantID**

- 1. 转到<https://launchpad.classlink.com/home>并登录。
- 2. 选择 ClassLink管理控制台。

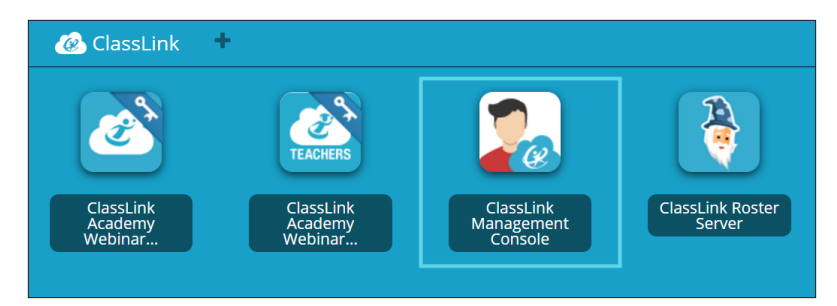

管理控制台会在新窗口中打开。

3. 您的TenantID出现在左上角。

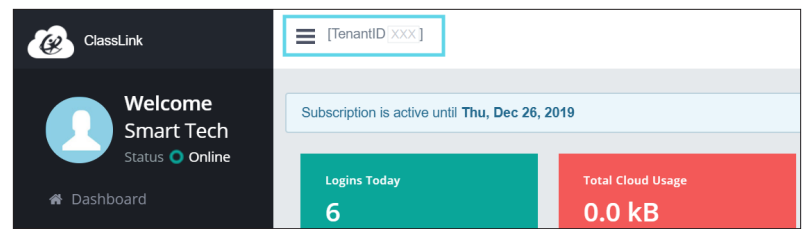

记下此TenantID。从ClassLink向门户网站添加教师列表时,将需要它。请按照将*[SMART](#page-23-0) Admin Portal*与*ClassLink*同步 [在页面上](#page-23-0)24的说明从ClassLink导入教师列表。

<span id="page-25-0"></span>使用OneRoster规范从ClassLink导入教师列表

## 说明

要完成此过程,您必须首先将SMART Admin Portal连接到ClassLink并在ClassLink中找到您的 TenantID 。

## 从**ClassLink**导入列表

- 1. 单击要分配用户的订阅的已 分配**/**总计 列下的 管理用户 。
- 2. 单击添加用户。
- 3. 选择**ClassLink( OneRoster)** 。

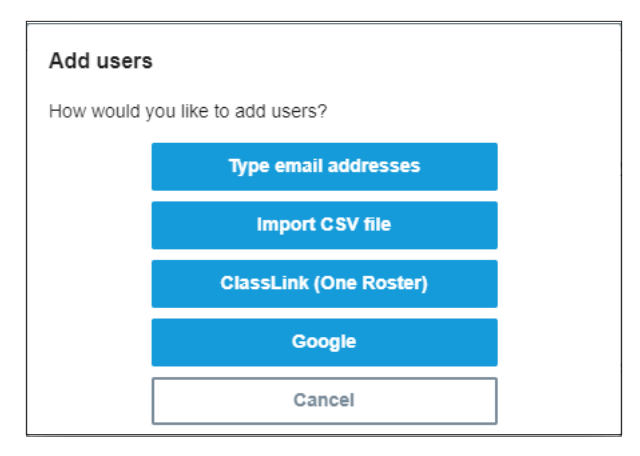

4. 在出现的框中, 输入您的ClassLink TenantID, 然后点击导入。

#### 说明

您可以在ClassLink中找到您的TenantID,但必须先 将SMART Admin Portal连接到ClassLink,然 后才能将其激活。

#### 重要信息

当您与ClassLink同步时,您先前手动添加到订阅中的教师将被从订阅中删除。这是因为当您 与ClassLink同步时,预配给订阅的教师列表是在ClassLink中管理的,而不是在SMART Admin Portal中管理的。

该列表每天导入并与ClassLink同步,因此您不必担心在ClassLink名册提供程序中添加或删除教 师时更新门户中的数据。

# <span id="page-26-0"></span>将SMART Admin门户与Google同步

通过将SMART Admin Portal与Google同步,您可以快速从Google导入教师列表并将其提供给SMART Learning Suite订阅。教师列表是通过Google课堂或Google网上论坛管理的,SMART Admin门户每天与 Google同步以检查更新,并根据来自Google的同步数据自动从订阅中配置或删除教师。

### 重要信息

与Google同步时,您已手动添加到订阅中的所有教师都将被删除。您将不再能够在SMART Admin Portal中添加或删除教师,因为现在已在与之同步的Google平台( 而不是门户) 中管理预配教师的 列表。

#### 与**Google**同步

- 1. 在 SMART Admin Portal 单击要分配用户的订阅的已 分配**/**总计 列下的 管理用户 。
- 2. 单击添加用户。
- 3. 选择**Google** 。
- 4. 输入域地址以与其Google课堂默认教师组进行同步,或输入Google组的电子邮件地址进行同 步。
- 5. 点击通过**Google**授权。
- 6. 在弹出的窗口中,登录您的Google网上论坛管理员帐户。

成功登录Google帐户后,首次同步开始。该列表每天导入并与Google同步,因此在您选择要同 步的Google课堂或网上论坛中添加或删除教师时,您不必担心会更新门户中的数据。

# <span id="page-27-0"></span>将SMART Admin Portal与Microsoft同步

通过将SMART Admin Portal与Microsoft同步,您可以快速将Microsoft的教师列表导入和预配到SMART Learning Suite订阅。教师列表在Microsoft组中或通过Microsoft School Data Sync进行管理, SMART Admin Portal每天与Microsoft同步以检查更新,并根据来自Microsoft的同步数据自动从订阅中配置或 删除教师。

## <span id="page-27-1"></span>与Microsoft同步

将SMART Admin Portal与Microsoft组或Microsoft School Data Sync中管理的教师列表同步。

## 重要信息

与Microsoft同步时,将删除您手动添加到订阅中的所有教师。您将不再能够在SMART Admin Portal 中添加或删除教师,因为现在已在与之同步的Microsoft平台( 而不是门户) 中管理预配教师的列 表。

## 与**Microsoft**同步

- 1. 在 SMART Admin Portal 单击要分配用户的订阅的已 分配**/**总计 列下的 管理用户 。
- 2. 单击添加用户。
- 3. 选择**Microsoft** 。
- 4. 输入您的Microsoft组的对象ID或Microsoft School Data Sync的Teacher域地址。请参阅此过程之后 的说明以帮助查找对象ID或教师域地址。
- 5. 单击"通过**Microsoft**授权**"** 。
- 6. 在打开的窗口中,登录到您的Microsoft管理员帐户。

登录后,将显示"请求的权限屏幕。

7. 选中代表您的组织同意复选框,然后点击接受。

成功登录到您的Microsoft帐户并同意与SMART Admin Portal共享数据后,第一次同步开始。最多 可能需要24小时才能同步教师列表。

现在,SMART Admin Portal已连接到您选择的Microsoft平台,教师列表通过每日同步从Microsoft 导入,因此您不必担心在同步的Microsoft平台中添加或删除教师时更新门户中的数据。

## <span id="page-27-2"></span>查找Microsoft组的对象ID

- 1. 浏览到[portal.azure.com](http://portal.azure.com/)并使用您的Microsoft Azure帐户以全局管理员身份登录。
- 2. 从主页或左侧的展开菜单中选择" **Azure Active Directory**。

3. 从左侧菜单中选择组。

将打开一个页面,其中列出了所有组。

4. 复制您要与SMART Admin Portal同步的组的对象**ID**字段中的代码。 要设置同步,请在SMART Admin Portal中输入此ID。

## <span id="page-28-1"></span>使用Microsoft School Data Sync查找组织的教师域地址

- 1. 浏览到[sds.microsoft.com](https://sds.microsoft.com/)并使用您的Microsoft Azure帐户以全局管理员身份登录。
- 2. 打开同步仪表板然后选择要与SMART Admin Portal同步其教师列表的组织。
- 3. 在教师域字段中复制地址。

要设置同步,请在SMART Admin Portal中输入此ID。

## <span id="page-28-0"></span>断开同步

### 断开您已设置的同步

- 1. 转到[adminportal.smarttech.com](http://adminportal.smarttech.com/), 然后单击登录。
- 2. 单击要更新的订阅旁边的**"**管理用户按钮。

出现管理用户*"*屏幕。

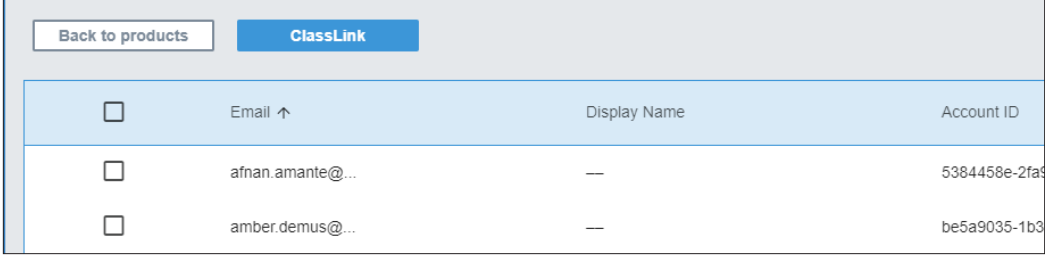

3. 选择蓝色的同步管理器按钮,其中显示了与您同步的应用程序的名称。

出现同步管理器对话框。

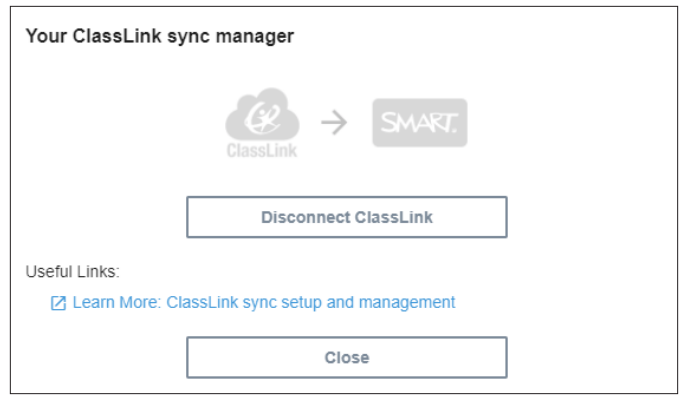

4. 单击断开连接按钮。

将显示断开连接对话框,并提醒您门户将停止与您选择的应用程序同步,但是当前用户仍将保 持已调配状态。

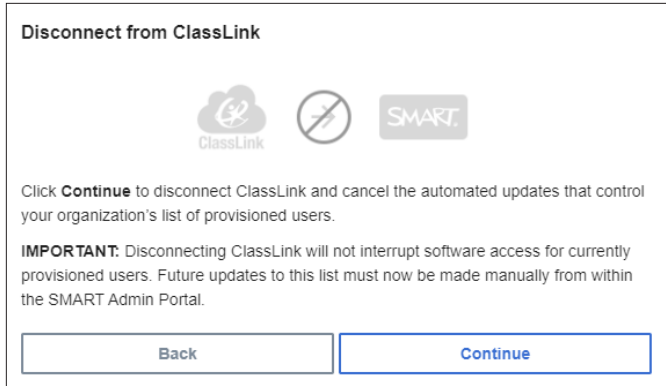

5. 点击继续。

出现一条消息,通知您断开连接正在进行中。

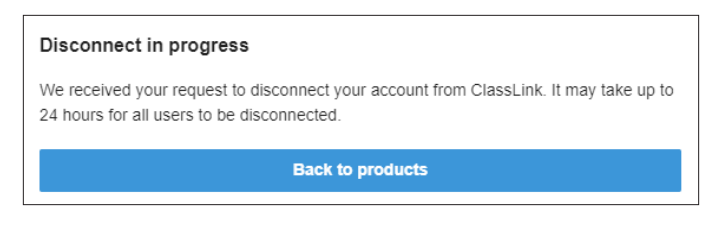

6. 单击返回到产品。

您将返回到列出您管理的组织和产品的主屏幕。

7. 选择刚更新的订阅旁边的管理用户以重新加载它,并确认同步已断开。

如果断开连接完成,您将在已配置用户列表上方看到添加用户按钮,而不是同步管理器按钮。 现在,您可以手动添加或删除用户,或设置新的同步。

## <span id="page-30-0"></span>手动从订阅中删除教师

如果您一直在手动将教师添加到订阅中,而不是与第三方排班工具同步,则可以使用SMART Admin Portal手动从订阅中删除单个用户或所有用户。

#### 说明**S**

- 如果您已与支持的排班工具同步, 则在SMART Admin Portal中将禁用手动添加或删除教师。如 果您从排班工具中添加了教师列表,请使用该工具来管理列表。
- <sup>l</sup> 从列表中删除用户将删除他们对订阅的访问权限。但是,所有用户数据( 例如SMART Learning Suite Online文件等) 仍然可用。

## 从**SMART Learning Suite**订阅中删除一位老师

1. 单击要删除用户的订阅的已 分配**/**总计 列中的 管理用户 。

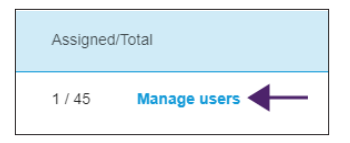

出现分配的用户列表。

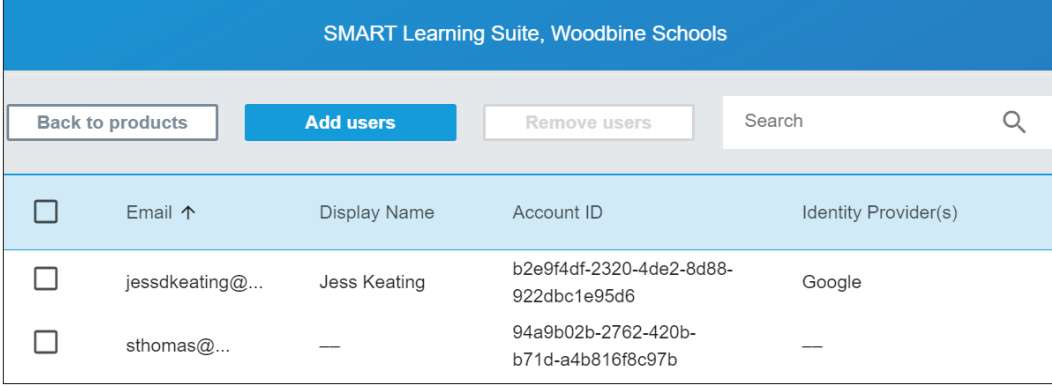

2. 通过单击电子邮件地址旁边的复选框来选择用户。

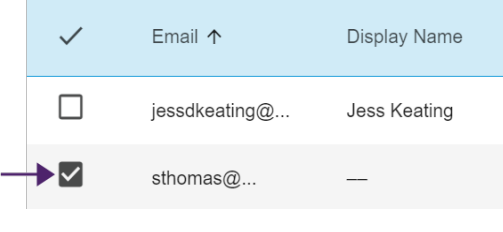

### 提示

如果要查找一长串用户,请使用屏幕右上角的搜索栏。

3. 在主屏幕上,单击"删除用户。

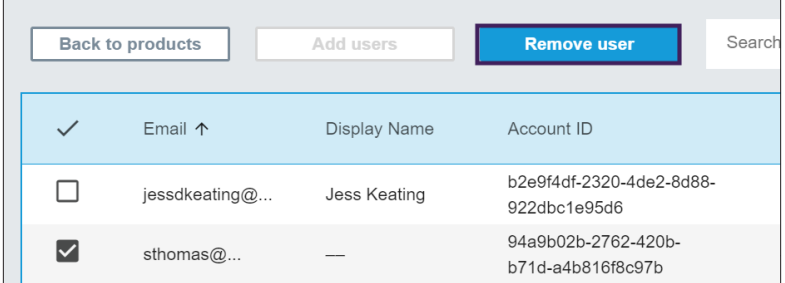

出现确认对话框,询问您是否确定要删除用户。

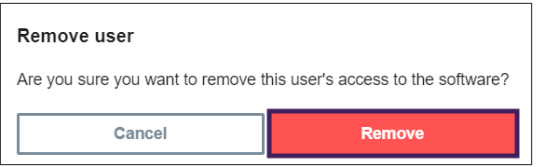

4. 单击删除以确认。

## 从**SMART Learning Suite**订阅中删除所有教师

1. 单击要删除用户的订阅的已 分配**/**总计 列中的 管理用户。

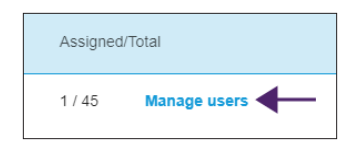

2. 选中蓝色行中的复选框以选择所有用户。

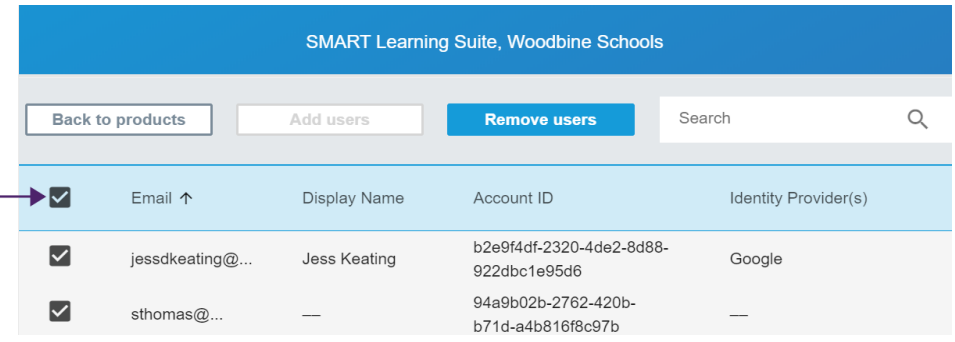

3. 在主屏幕上,单击"删除用户。

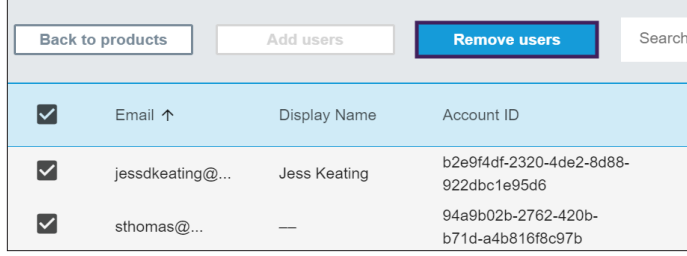

出现确认对话框,询问您是否确定要删除所有用户。

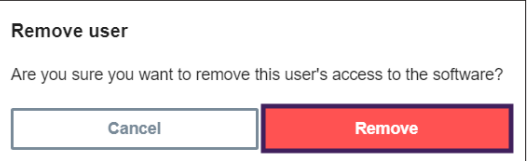

4. 单击删除以确认。

<span id="page-33-0"></span>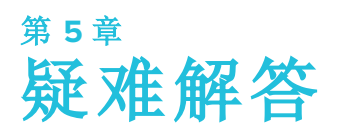

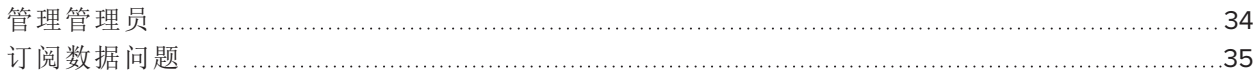

解决SMART Admin Portal中最常见的问题如果未列出您的问题,或者所有解决方案都无法解决您遇 到的问题,请查看以下资源:

[社区](https://community.smarttech.com/s/?language=en_US&tabset-2eacd=2) 在社区讨论论坛中搜索答案,或添加有关您自己的问题的帖子。论坛由SMART支持和其他 [论坛](https://community.smarttech.com/s/?language=en_US&tabset-2eacd=2) SMART Product用户定期监视,因此在这里可以找到问题的答案。

[知识](https://community.smarttech.com/s/) 知识库中有一些文章可帮助进行高级故障排除。搜索您的问题以查看是否有任何已发布的 [库](https://community.smarttech.com/s/) 资源为您的问题提供了解决方案。

## <span id="page-33-1"></span>管理管理员

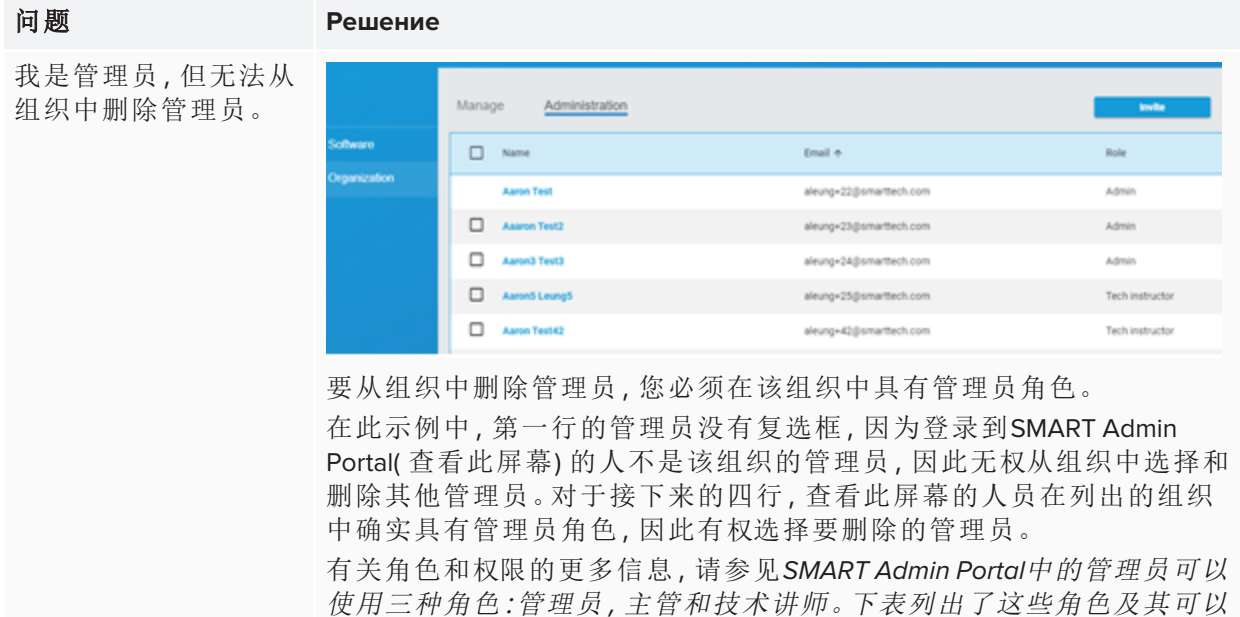

<span id="page-33-2"></span>[访问的功能。](#page-10-1)在页面上11

# 订阅数据问题

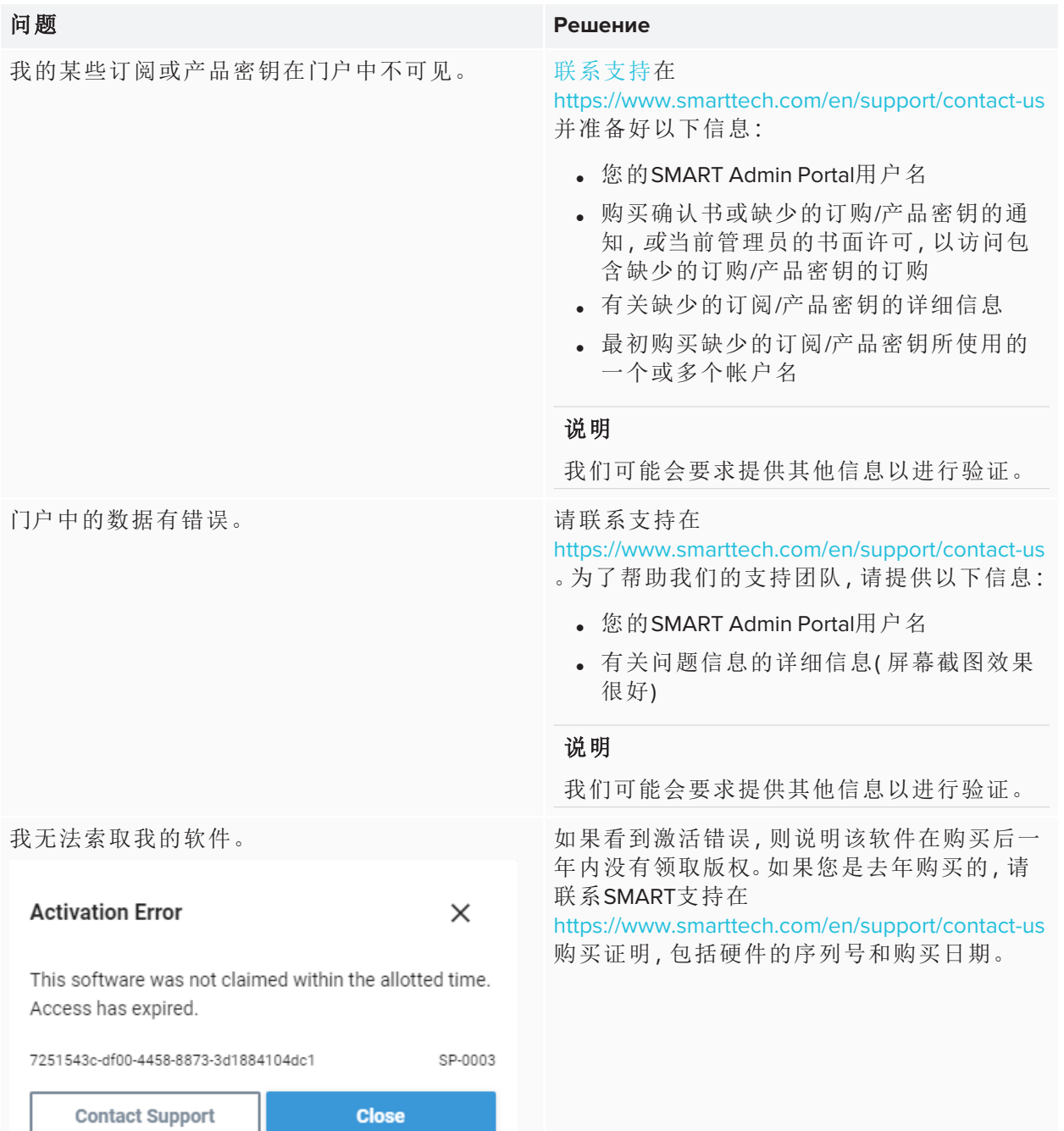

# <span id="page-35-0"></span>附录 **6** 附录 **6:** 设备**,**浏览器和网络建议

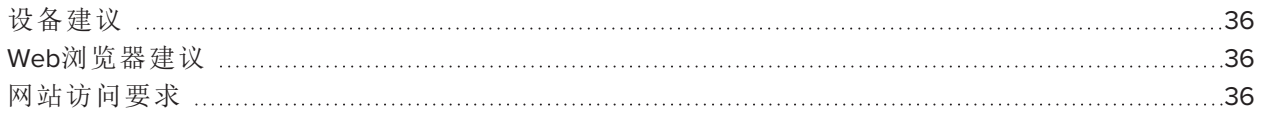

# <span id="page-35-1"></span>设备建议

运行最新版本Windows 10的任何计算机或运行最新macOS的任何Mac。

## 重要信息

SMART建议使用至少1024×768的屏幕分辨率来访问SMART Admin Portal。

# <span id="page-35-2"></span>Web浏览器建议

最新版本

• Google Chrome浏览器

### 说明

Google Chrome浏览器为SMART Admin Portal提供了最佳的浏览体验。

- Safari
- Firefox
- <span id="page-35-3"></span><sup>l</sup> 微软边缘

# 网站访问要求

SMART Admin Portal使用以下URL进行软件更新,收集信息和后端服务。将此URL添加到网络的允许 列表中,以确保SMART Admin Portal的行为符合预期。

• https://\*.mixpanel.com

以下URL用于登录SMART帐户以及将其与SMART产品一起使用。将这些URL添加到网络的允许列表 中,以确保SMART产品的行为符合预期。

- https://\*.smarttech.com
- https://\*.smarttech-prod.com
- https://smartcommunity.force.com/
- https://login.salesforce.com
- https://fonts.googleapis.com
- https://content.googleapis.com
- https://www.gstatic.com
- https://\*.google.com
- https://login.microsoftonline.com
- https://login.live.com
- https://accounts.google.com
- https://graph.microsoft.com
- https://www.googleapis.com

# <span id="page-37-0"></span>附录 **7** 附录 **7:** 经常问的问题

<span id="page-37-1"></span>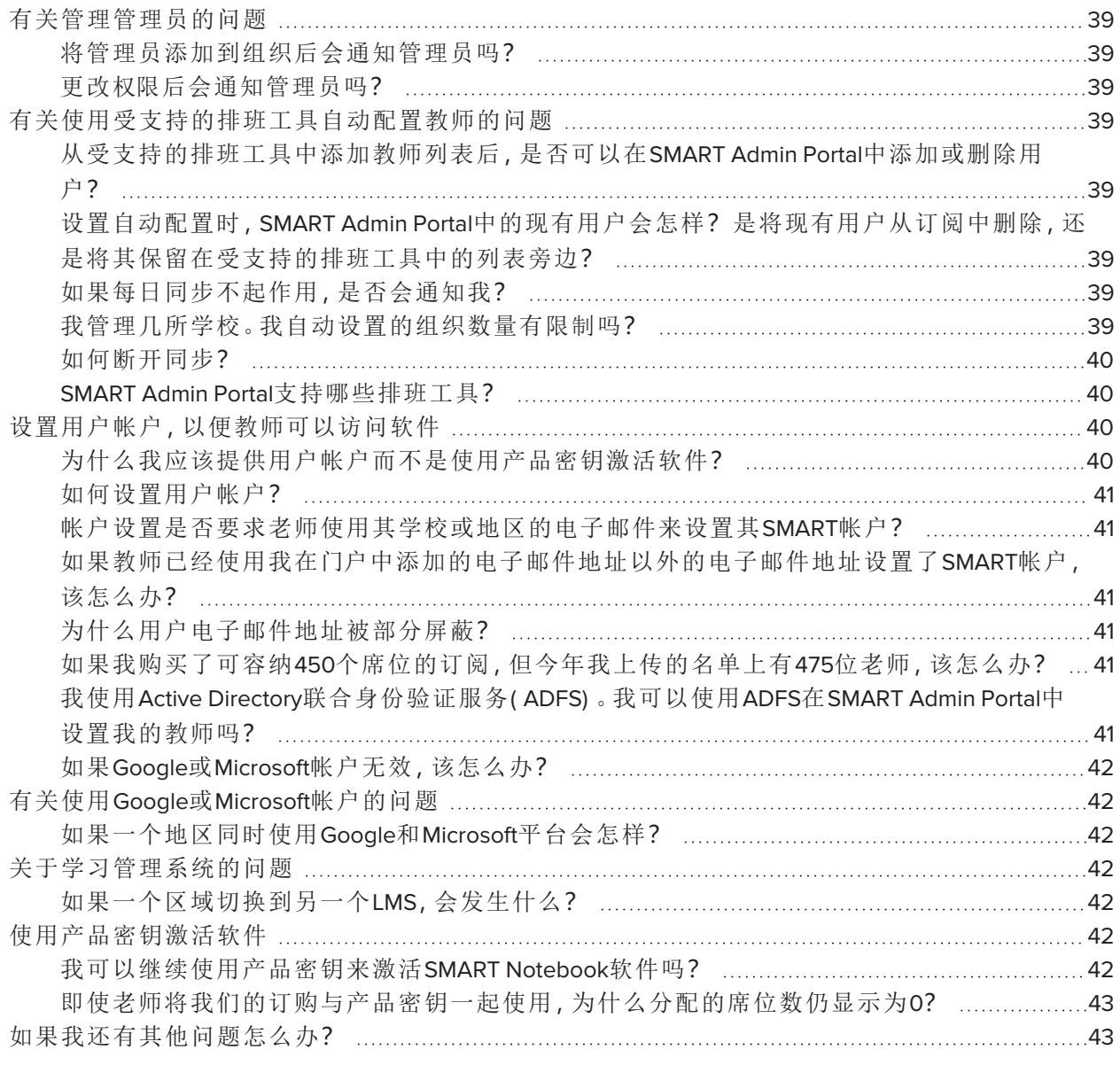

## 有关管理管理员的问题

将管理员添加到SMART Admin Portal后,他们可以根据其角色来管理和查看软件和组织。

<span id="page-38-1"></span>以下是有关管理管理员的常见问题。

## 将管理员添加到组织后会通知管理员吗?

是的,如果管理员已经在使用SMART Admin Portal,则他们下次登录时会收到弹出邀请。如果管理员 还不是用户,则他们会收到电子邮件说明,用于注册SMART帐户和访问其组织。

<span id="page-38-2"></span>更改权限后会通知管理员吗?

<span id="page-38-0"></span>是的,下次他们登录时,管理员会收到一个弹出通知,让他们知道其权限已更改。

## 有关使用受支持的排班工具自动配置教师的问题

上传从支持排班工具(如教师的名单ClassLink,谷歌或微软) 和列表添加到在SMART管理门户网站 的订阅自动提供所有的老师在名单上。您在排班工具中所做的更改会在下一次同步后的一两个小 时内反映到SMART Admin Portal中。( 该列表每天在MST晚上10点同步。)

<span id="page-38-3"></span>以下是有关自动配置的一些常见问题。

## 从受支持的排班工具中添加教师列表后,是否可以在SMART Admin Portal中添加或删除用户?

如果您已与支持的排班工具同步,则在SMART Admin Portal中将禁用手动添加或删除教师。如果您从 排班工具中添加了教师列表,请使用该工具来管理列表。

<span id="page-38-4"></span>设置自动配置时, SMART Admin Portal中的现有用户会怎样? 是将现有 用户从订阅中删除,还是将其保留在受支持的排班工具中的列表旁 边?

设置自动配置时,订阅中的现有用户列表将替换为从排班工具上载的列表。更改将在下次成功完成 同步时生效。

<span id="page-38-5"></span>如果每日同步不起作用,是否会通知我? 如果同步失败,我们正在努力设置自动电子邮件通知,但是目前没有任何流程可以通知您。

<span id="page-38-7"></span><span id="page-38-6"></span>我管理几所学校。我自动设置的组织数量有限制吗? SMART没有限制。

## 如何断开同步?

<span id="page-39-1"></span>请参阅 断开同步 [在页面上](#page-28-0)29。

## SMART Admin Portal支持哪些排班工具?

SMART Admin Portal当前支持ClassLink, Google和Microsoft。如果您希望我们添加其他排班工具, 请 在SMART Admin Portal用户语音页面上发布您的想法,以通知我们在 <https://smarttech.uservoice.com/forums/923818-smart-admin-portal> 。

## <span id="page-39-0"></span>设置用户帐户,以便教师可以访问软件

用户帐号调配1使学校和大区可以授予和管理对软件订阅的访问。

<span id="page-39-2"></span>以下是有关预配用户的一些常见问题。

为什么我应该提供用户帐户而不是使用产品密钥激活软件? 与激活产品密钥相比,预配帐户具有许多优势:

## <sup>l</sup> 配置的设计目的是与您已经使用的系统一起工作。

如果您使用的是ClassLink和OneRoster,则可以通过自动配置来同步教师列表。您在ClassLink中 所做的更改会自动反映在SMART Admin Portal中。

## <sup>l</sup> 配置更安全。

如果教师离开学校,则可以从订阅中删除该教师,并为新用户收回订阅中的席位。使用产品密 钥激活时,必须手动删除已激活计算机上的产品密钥,如果已激活计算机不再工作或无法访问 ( 例如,如果教师已将密钥复制到个人计算机上) ,则可能无法移除产品密钥) 。

### <sup>l</sup> 预配使教师可以灵活地访问该软件。

帐户设置使教师只需登录即可从任何兼容的计算机或设备上使用SMART软件。每个密钥不再受 限安装;每个许可证都允许一定数量的教师在安装了该软件的任何计算机或设备上灵活地使用 该软件。

### <sup>l</sup> 配置可提供更流畅的用户体验**,**因此**,**较少的教师会就问题或资源与您联系。

通过要求教师登录以访问SMART软件,您可以将他们设置为使用订购附带的所有功能和优势。 教师需要登录才能执行日常教学任务,例如将学生设备连接到SMART Notebook软件中的课程。

教师还登录以访问SMART Learning Suite Online,该课程是SMART Notebook SMART Learning Suite 订阅中包含的SMART Notebook附带的课程交付和协作平台。他们还使用登录来访问SMART培 训以及SMART Exchange上的免费课程和教室资源。

<span id="page-39-3"></span>1通过将其用户帐户分配给您的订阅席位,使教师可以访问SMART软件

如何设置用户帐户?

[登录](https://support.smarttech.com/docs/redirect/?product=adminportal&context=PortalSignIn)到SMART Admin门户,然后[将教师帐户的电子邮件地址添加](https://support.smarttech.com/docs/redirect/?product=adminportal&context=AddRemoveUsers)到学校的订阅中。

如果您使用Google或ClassLink和OneRoster,则可以通过在[ClassLink](https://support.smarttech.com/docs/redirect/?product=adminportal&context=ProvisionClassLink)或[Google](https://support.smarttech.com/docs/redirect/?product=adminportal&context=ProvisionGoogle)与SMART Admin Portal之 间同步数据来自动设置教师。

<span id="page-40-0"></span>帐户设置是否要求老师使用其学校或地区的电子邮件来设置其SMART 帐户?

从技术上讲,您可以设置与Google或Microsoft帐户关联的任何电子邮件地址,甚至是个人电子邮件 地址。但是,我们强烈建议老师使用他们学校或地区的电子邮件来设置他们的SMART帐户。

这样可以确保,如果教师搬到其他地区,则在管理员忘记删除用户的情况下,一封电子邮件与多个 帐户相关联不会有问题。此外,如果订阅中的所有用户都使用区域电子邮件,则更容易跟踪和管理 他们。

<span id="page-40-1"></span>如果教师已经使用我在门户中添加的电子邮件地址比外的电子邮件地 址设置了SMART帐户,该怎么办?

在这种情况下,将不会设置教师,因为您在门户中添加的电子邮件未与教师的SMART帐户关联。

最好的做法是提供学校或地区的官方电子邮件( 只要它们基于Microsoft或Google) ,并指示教师使用 其学校或地区的官方电子邮件地址设置SMART帐户( 请参阅上一个问题) 。

### <span id="page-40-2"></span>为什么用户电子邮件地址被部分屏蔽?

我们重视客户的隐私和个人数据。作为严格遵守各种全球隐私法的一部分,某些个人信息被屏蔽。 随着该门户网站的发展以及我们添加新功能的不断发展,我们将不断重新考虑与服务有关的隐私方 面,以确保我们遵守所有适用法律,同时提供出色的用户体验。

<span id="page-40-3"></span>如果我购买了可容纳450个席位的订阅,但今年我上传的名单上有475 位老师,该怎么办?

SMART尚未阻止使用超出购买数量的席位。但是,SMART Admin Portal将指示您使用的席位数是否比 购买的席位数多,并且"已分配*/*总计列中的已分配席位数将显示为红色。当您续订订阅时,我们将 重新评估您需要购买的席位数量。

## <span id="page-40-4"></span>我使用Active Directory联合身份验证服务( ADFS) 。我可以使用ADFS在 SMART Admin Portal中设置我的教师吗?

<span id="page-40-5"></span>SMART尚不支持使用ADFS,但我们希望在将来的更新中发布此配置功能。

## 如果Google或Microsoft帐户无效,该怎么办?

如果列表中包含已停用Google或Microsoft帐户的教师,则这些帐户不会添加到您的SMART Learning Suite订阅使用计数中。这些教师也没有配备SMART Learning Suite软件。

## <span id="page-41-0"></span>有关使用Google或Microsoft帐户的问题

<span id="page-41-3"></span>以下是有关使用Google或Microsoft帐户的常见问题。

## 如果一个地区同时使用Google和Microsoft平台会怎样?

如果您的Google和Microsoft帐户共享同一个域,则可以在任一平台上配置所有教师帐户。如果域不 同,则需要向教师提供教师帐户,以供教师访问SMART软件使用的提供商( Google或Microsoft) 。例 如,如果您的老师正在使用Google与SMART Learning Suite Online的集成,那么您应该使用Google进 行配置。

## <span id="page-41-1"></span>关于学习管理系统的问题

<span id="page-41-4"></span>以下是有关学习管理系统( LMS) 的常见问题。

## 如果一个区域切换到另一个LMS,会发生什么?

您现在应该使用当前的LMS系统来配置您的老师。当新的LMS系统处于活动状态时,您可以断开当 前的同步并创建一个新的同步。

## <span id="page-41-2"></span>使用产品密钥激活软件

在启用SMART的用户帐户设置之前,通过使用与订阅关联的产品密钥在特定计算机上激活软件来 授予对软件的访问权限。

<span id="page-41-5"></span>以下是有关产品密钥激活的一些常见问题。

## 我可以继续使用产品密钥来激活SMART Notebook软件吗?

是的,产品密钥仍适用于SMART Notebook,但请注意,订阅中还包括SMART Learning Suite( SLS) 在 线,如果教师希望在免费试用期结束后使用SLS Online,则必须提供教师帐户。

<span id="page-41-6"></span>如果您希望教师具有订阅的全部好处,并且能够在多个设备上灵活使用该软件,则配置用户帐户是 一个更好的选择。设置的用户帐户授予访问权限,而不是设备。教师可以在任何计算机( 例如家庭计 算机) 上安装SMART Notebook,然后在其中任何一台计算机上登录以访问软件的完整版及其保存的 个人数据。

即使老师将我们的订购与产品密钥一起使用,为什么分配的席位数仍 显示为0?

SMART Admin Portal中分配的席位数仅列出已配置的用户帐户的数量;它不会显示使用产品密钥激 活计算机上的软件的次数。不过请放心,我们在许可方面提供了足够的灵活性,以确保客户不会因 为没有合并计数而达到极限。

# <span id="page-42-0"></span>如果我还有其他问题怎么办?

请查看SMART Admin门户的联机帮助页面:[support.smarttech.com/docs/software/admin-portal/](https://support.smarttech.com/docs/software/admin-portal/) 。

您也可以通过<http://www.smarttech.com/contactsupport>与支持人员联系,或致电1(888) 427-6278。

#### **SMART TECHNOLOGIES**

[smarttech.com/support](https://www.smarttech.com/support) [smarttech.com/contactsupport](https://www.smarttech.com/contactsupport) [smarttech.com/kb/171755](https://www.smarttech.com/kb/171755)